مديرية الهندسة الإنشائية - دمشق إعداد : . . شار خاناتي

ملاحظة : من الملاحظ أن أبعاد المحاور سيتم إدخالها بإستخدام واحدة المتر( m ( وذلك تبعًا للمعطيات التي يتم تحديدها مسبقًا عن طريق الأمر ...Preferences Job الموجود ضمن القائمة الرئيسية TOOLS . وذلك بتعديل وحدة قياس الأبعاد عن طريق النافذة dimensions Structure التابعة للأمر Dimension الموجود ضمن الأمر الخاص بالوحدات formats and Units و المبين في النافذة التالية :

- --- -- --- --- --- -- --- --- --- -- --- --- --- -- --- --- --- -- --- --- --- -- --- --- --- -- --- --- ---

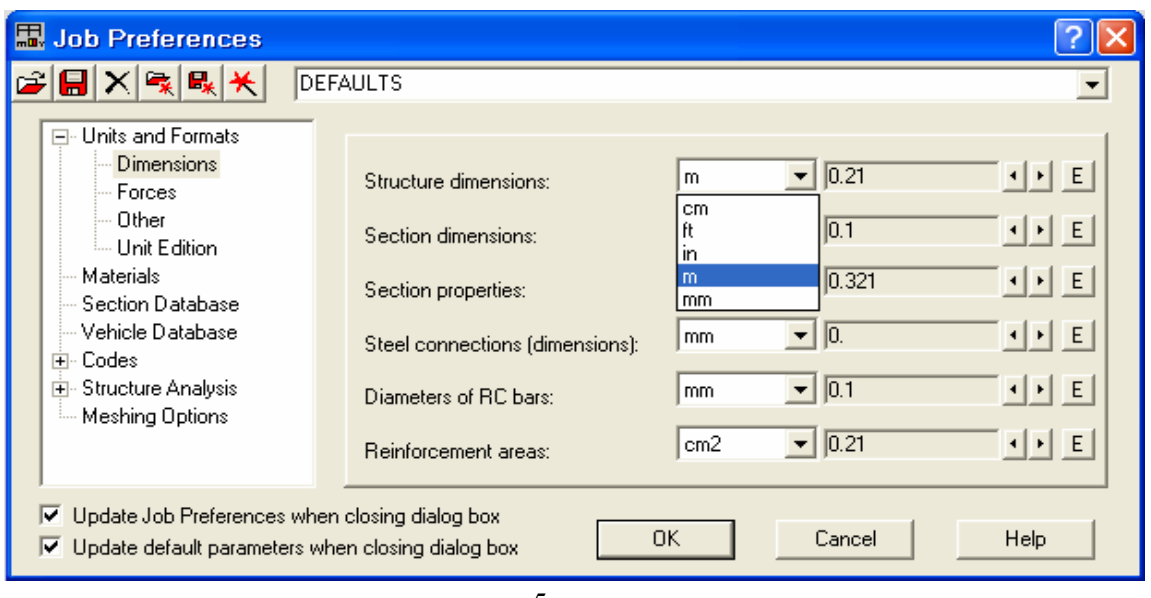

 $-5 -$ 

سنقوم الآن بإدخال إحداثيات المحاور ولتكن حسب الترتيب .m 16 , 10 , 5 , 0 بالنسبة للمحور X ، وهي سѧتمثل فيما بعد أطوال فتحات الجوائز ، نقوم بالضغط على الأمر Apply لُحفظ الإدخالات . بعد ذلك نقوم بإدخال إحداثيات المحاور ولنكن حسب الترتيب .m 5 , 0 بالنسبة للمحور Z ، وهي سنمثل فيمـا بعد أطوال الأعمدة ، نقوم كذلك بالضغط على الأمر Apply لحفظ الإدخالات ومن ثم الأمرClose لإغلاق النافذة .

ملاحظة : يمكن حذف المحور الغير مرغوب به عن طريق الأمر Delete . آما يمكن حذف جميع المحاور دفعة واحدة عن طريق الأمر Delete all .

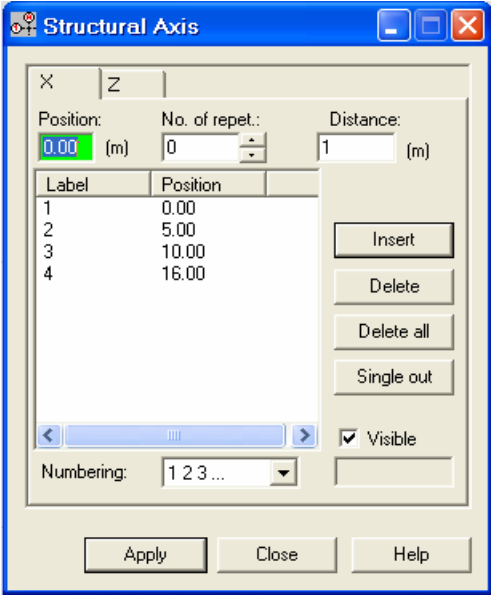

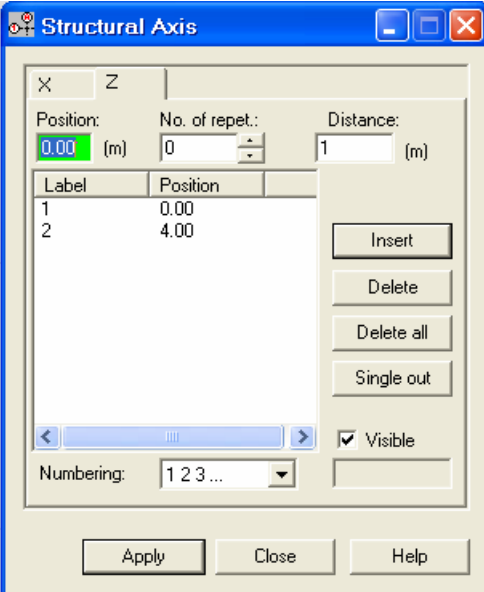